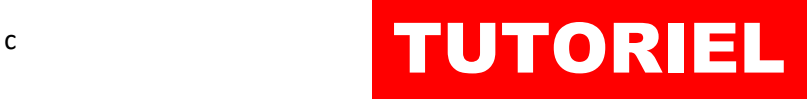

# Installer Wordpress TRAEFIK

# **SOMMAIRE**

### 1. CREATION DU DOCKER-COMPOSE POUR WORDPRESS

- a. Préparation de l'environnement
- b. Création du fichier « docker-compose.yml »
- 2. AJOUT DU ROUTEUR ET DU SERVICE « WORDPRESS » DANS TRAEFIK (avec un fichier de configuration dynamique)
	- a. Préparation du fichier de configuration dynamique
	- b. Ajout d'un service
	- c. Ajout d'un routeur
	- d. Tests

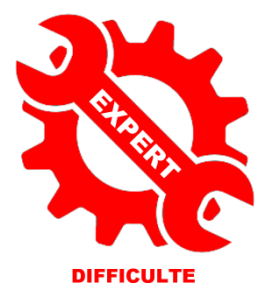

© tutos-info.fr - 05/2023 **CC** Я

UTILISATION COMMERCIALE INTERDITE

# **1 – CREATION DU DOCKER-COMPOSE POUR WORDPRESS**

Ce tutoriel présente l'installation d'une **stack Wordpress** qui fonctionnera **derrière le reverse proxy Traefik** (version 2.10). *Nous supposons, ici, que votre reverse proxy Traefik 2.10 est déjà installé* et fonctionnel (voir tutoriel « Installer le reverse proxy Traefik » : [https://cloud.tutos-info.fr/s/LFYRJi87srdR4Kj\)](https://cloud.tutos-info.fr/s/LFYRJi87srdR4Kj).

**1 ère étape** : préparation de l'environnement Wordpress

• Commencez par créer 1 dossier « wpress » avec deux sous-dossiers « db » et « html » dans l'arborescence Docker initiale (pour rappel nous avons créé une arborescence Docker dans « /srv ») :

#### *cd / mkdir -p /srv/wpress /srv/wpress/db /srv/wpress/html*

• Créez un fichier « uploads.ini » dans le dossier « wpress » :

#### *cd /srv/wpress nano uploads.ini*

• Saisissez ces 2 lignes dans le fichier « uploads.ini » et enregistrez les modifications dans le fichier :

#### *upload\_max\_filesize = 512M post\_max\_size = 512M*

**2 ème étape** : création du fichier « docker-compose.yml » pour Wordpress

• Créez un fichier « docker-compose.yml » dans le dossier « wpress » :

#### *cd /srv/wpress*

#### *nano docker-compose.yml*

• Saisissez le contenu suivant dans le fichier « docker-compose.yml » et enregistrez-le :

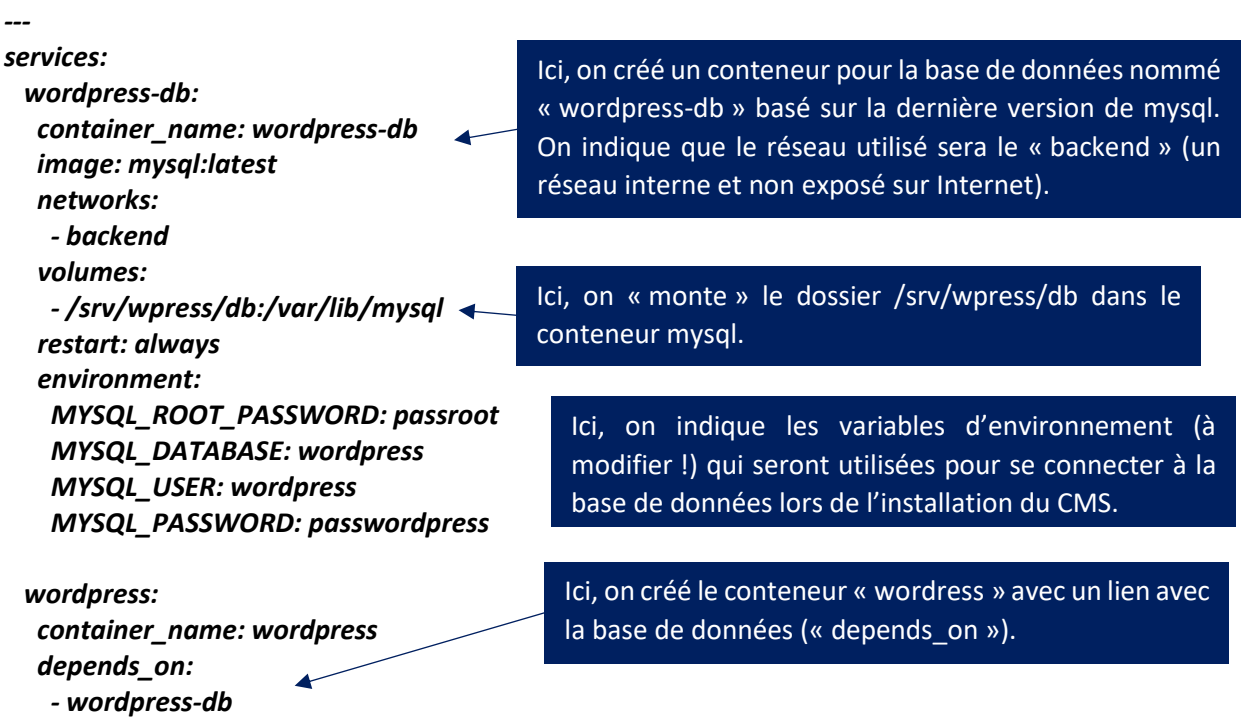

 *image: wordpress:latest networks:*

 *- traefik-proxy - backend restart: always volumes:*

Ici, on indique que le conteneur Wordpress aura deux cartes réseau : une sera exposée sur Internet derrière le reverse proxy Traefik et l'autre utilisera le réseau interne « backend » pour communiquer avec le serveur mysql.

 *- /srv/wpress/uploads.ini:/usr/local/etc/php/conf.d/uploads.ini - /srv/wpress/html:/var/www/html environment: WORDPRESS\_DB\_HOST: wordpress-db:3306 WORDPRESS\_DB\_USER: wordpress WORDPRESS\_DB\_PASSWORD: passwordpress WORDPRESS\_DB\_NAME: wordpress*

*networks: traefik-proxy: external: true*

 *backend:*

# **2 – AJOUT DU ROUTEUR ET DU SERVICE WORDPRESS DANS TRAEFIK**

Dans cette partie, nous allons ajouter notre stack Wordpress derrière le reverse proxy Traefik 2.10 sans utiliser les « labels » mais **en utilisant un fichier de configuration dynamique**.

Quand on utilise Traefik comme reverse proxy et que l'on souhaite ajouter un service, il est possible d'utiliser 2 méthodes :

- 1<sup>ère</sup> méthode : ajouter des « labels » dans le fichier « docker-compose.yml » de Traefik
- 2<sup>ème</sup> méthode : utiliser un fichier de configuration dynamique pour le nouveau service

L'inconvénient principal d'utiliser la 1<sup>ère</sup> méthode dite des « labels » est que vous devez ajouter ces labels dans le fichier « docker-compose.yml » original de Traefik ce qui, à la longue, va surcharger le fichier et, surtout, vous devrez relancer la stack via la commande « docker compose up -d ».

En utilisant la 2ème méthode, nous allons créer un fichier « yml » dans lequel nous allons déclarer le routeur et le service pour la stack en question sans avoir à ajouter un label et relancer la stack. Traefik va instantanément interpréter ce fichier dynamique et appliquer les règles de routage définies !

Nous présentons cette 2ème méthode car il s'agit, pour nous, de la meilleure façon d'utiliser Traefik compte tenu du fait qu'il a été écrit en Go et qu'il est capable d'interpréter « à la volée » les changements qu'on lui impose.

• Placez-vous dans le dossier « /srv/traefik/dynamic » initialement créé dans l'arborescence originale de Traefik (voir tutoriel précédent)

#### *cd /srv/traefik/dynamic*

• Créez un fichier « wpress.yml » par exemple :

#### *nano wpress.yml*

• L'éditeur s'ouvre : copiez le contenu suivant (voir page suivante) :

```
http:
services:
  wordpress: # on déclare ici le service
   loadBalancer:
    servers:
     - url: "http://wordpress:80" # nom du conteneur Docker avec le port 80 exposé par défaut
routers:
  wordpress-secure:
   rule: "Host(`wptest.sio-ndlp.fr`)"
   entryPoints:
    - "https"
   middlewares:
    - "SecureHeaders@file"
   service: "wordpress@file"
   tls:
    certResolver: letsencrypt
                                               Ici, on commence par déclarer le SERVICE
                                                « wordpress » en indiquant que ce service correspond 
                                                au conteneur Docker nommé « wordpress » et dont le 
                                                port « 80 » du conteneur est exposé par défaut.
                                            Ici, on déclare le ROUTEUR « wordpress-secure » en 
                                            indiquant le sous-domaine à utiliser, le point d'entrée 
                                            « https » (443) et l'application du middleware 
                                            « SecureHeaders » et la génération d'un certificat 
                                            Let's Encrypt.
```
Une fois le contenu copié, quittez et enregistrez le fichier : la configuration de ce nouveau service et de ce nouveau routeur dans Traefik est déjà prise en compte !

Il est temps de lancer la création de notre environnement Wordpress avec la commande « docker compose up -d ».

#### *cd /srv/wpress docker compose up -d*

L'environnement Wordpress se créé et si l'on se connecte au tableau de bord de Traefik, on constate que le routeur est bien apparu :

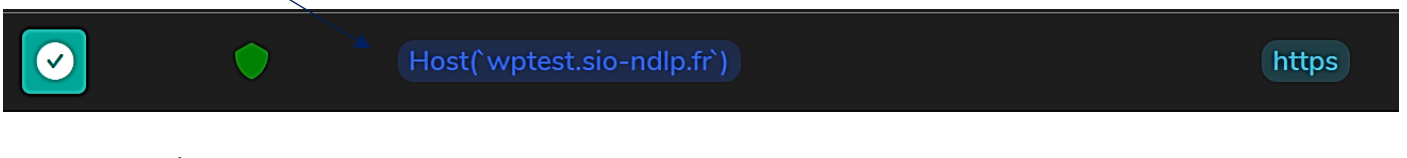

Le service est, lui aussi, apparu :

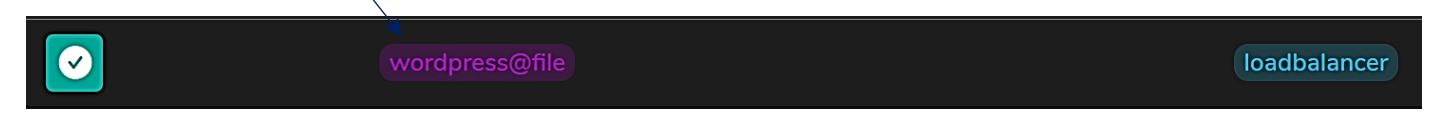

Avec cette méthode dite « dynamique » on constate les attraits de ce reverse proxy des temps modernes ! Un fichier de configuration permet, à lui seul, d'ajouter les routeurs et les services derrière Traefik en quelques lignes.

Lancez votre navigateur et connectez-vous avec l'adresse définie au niveau du routeur (*"Host(`wptest.sio-ndlp.fr`)"* : la page d'installation de Wordpress s'affiche ! Il ne reste plus qu'à suivre les étapes d'installation de l'assistant Wordpress !

Conservez une copie du fichier « wpress.yml » qui vous a servi pour configurer le nouveau service et son routeur ; il pourra être adapté pour une autre configuration !